# Removing the FCPS Wi-Fi Profile & Certificates from an Apple Device

Navigate to settings>General

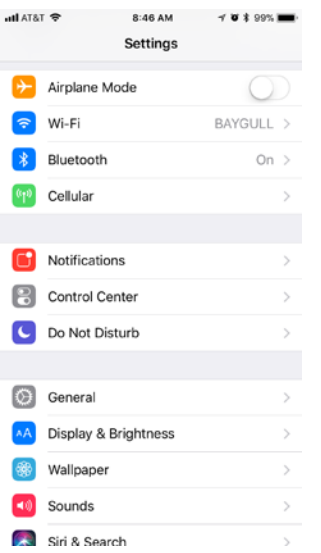

## Choose Profile

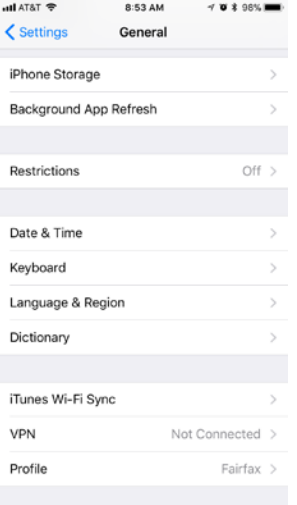

#### Choose Fairfax

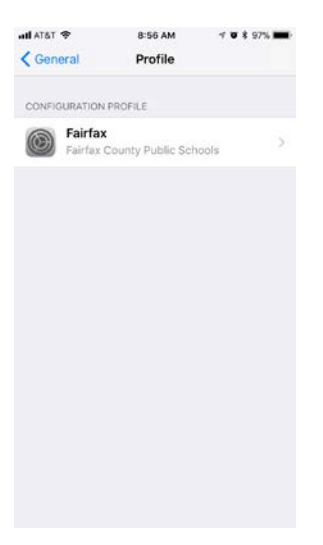

### Choose Delete Profile

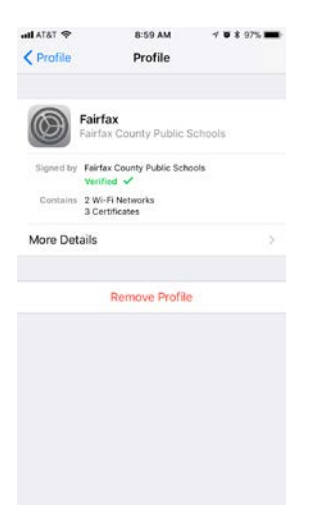

#### Enter your passcode

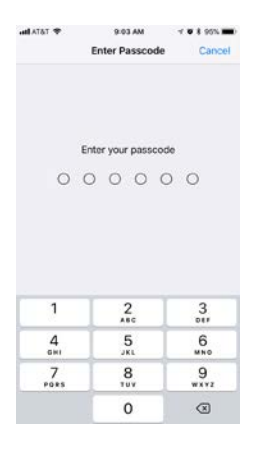

Confirm Deletion of Profile, restart the phone, and then proceed with the onboarding process.

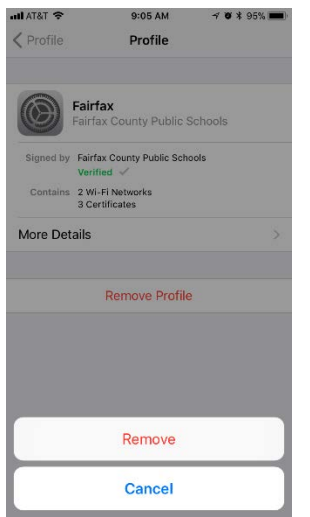